# **SPURT PLUS (SPU+)**

#### **Procedure to Open an SPU+ Wallet**

- 1. Use Google Chrome Web Browser. \*
- 2. Go to Google Search.
- 3. Search for Google Extensions.
- 4. Once in Google Extensions search for Metamask.
- 5. Download the Metamask Add on the Chrome Bar.
- 6. Open the Metamask by pressing on it.
- 7. Scroll down, click Accept Privacy.
- 8. Terms and conditions. Accept them after scrolling down again.
- 9. Write a password and save it.
- 10. Follow instructions on Metamask.
- 11. You already have an Ethereum Account, once Account shows.
- 12. To check your Account Address, (Number), press on the three bold horizontal dots next to Account 1.
- 13. Press show QR Code, at the bottom of the code there is an Alpha-Numeric Address copy and save it. This is your Address. This address is the one to send to others to make transactions.

14. You can also print it.

**Be careful to send address only not private key.** 

## **To add the SPU+ Token Symbol do the following.**

- 1. Open Metamask or return to Account 1.
- 2. Press on Tokens.
- 3. Press on the Orange rectangle ADD NEW TOKEN.
- 4. A pop questionnaire will appear. (See picture below). Fill out the questionnaire.

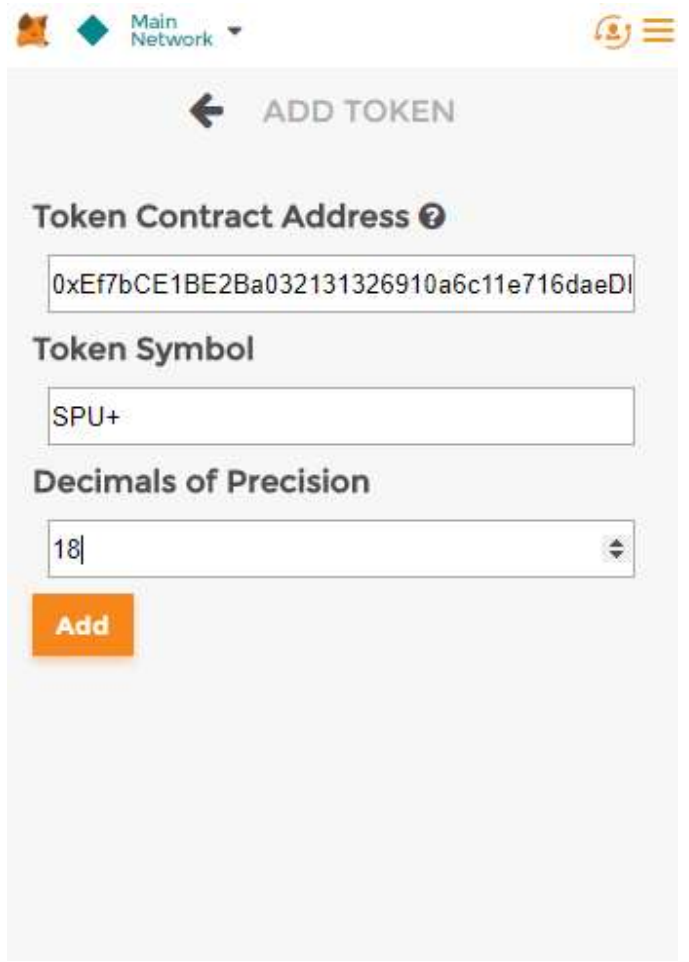

5. In Token Contract Address copy and paste the following SPU+ contract address number:

#### **0xEf7bCE1BE2Ba032131326910a6c11e716daeDBFf**

- 6. In the Token Symbol space, enter: SPU+
- 7. In Decimals of Precision space, enter: 18
- 8. Press the Add Orange button. If the SPU+ does not show on Account 1, do the ADD TOKEN steps again.
- 9. The SPU+ "Token" must show in Account 1, with Zero balance.

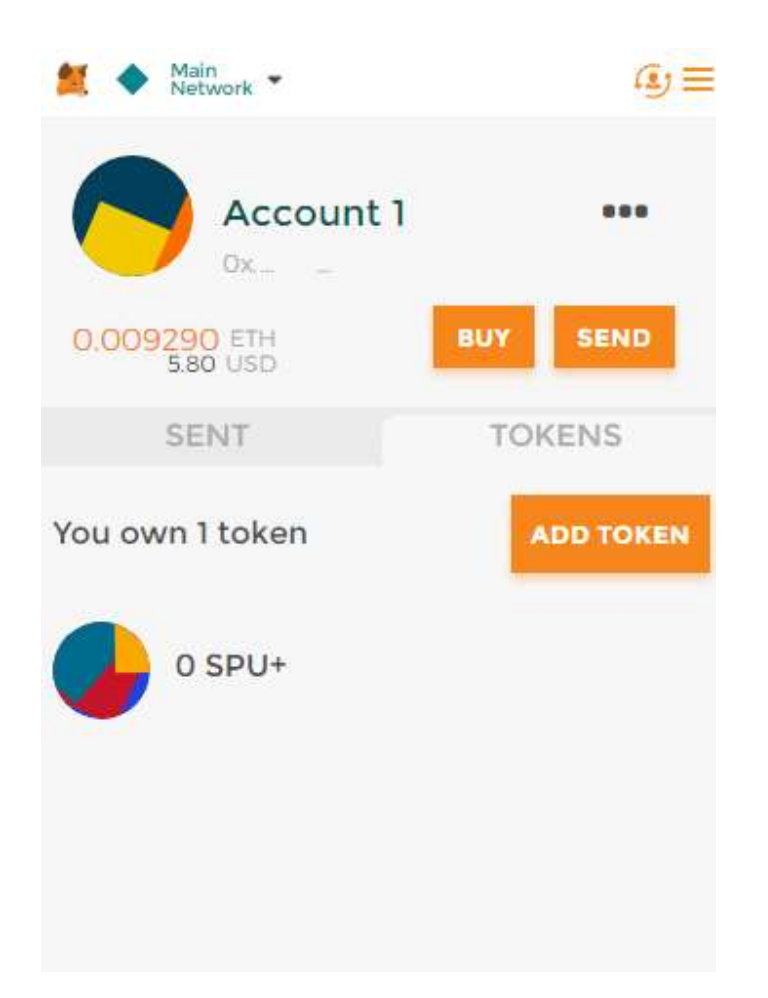

- 10. Once The SPU+ shows in Account 1, you are ready to receive SPU+ tokens in your Metamask Wallet.
- 11. Add this address to your agreement, or send it to info@myspurt.org.

\*We experienced that not all people can click on the Accept button with Metamask. Use any of the other browsers.

## **Firefox**

We also experienced problems with Firefox. The little Fox from Metamask at the right-hand corner of the browser, did not show after we connected with Metamask. In case you do not see it in the symbol list, go to menu, adjust, you will see the little orange fox on your screen, right click and add to symbol list. Refresh the page.